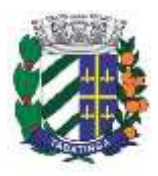

## **Manual de Acesso aos Serviços para o Cidadão**

1 – Acessar ao portal do Município de Tabatinga através do endereço eletrônico, [http://tabatinga.sp.gov.br/index.jsf,](http://tabatinga.sp.gov.br/index.jsf)

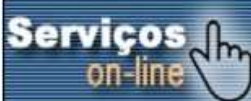

pressionar no botão **la contrado de localizado** abaixo no portal.

2 – Nesta tela o contribuinte deverá pressionar no menu desejado, como por exemplo "Imobiliário", "Água e Esgoto" e etc. Ao escolher a opção desejada surgirá a tela abaixo, onde se ainda não possuir acesso deverá solicitá-lo no botão

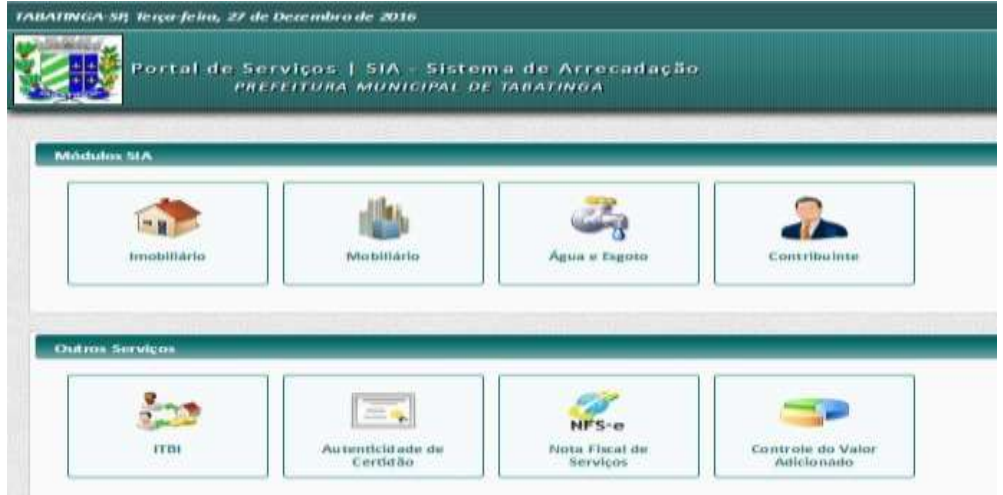

"**Solicitar Acesso**", localizado na parte inferior a esquerda da tela que surgirá.

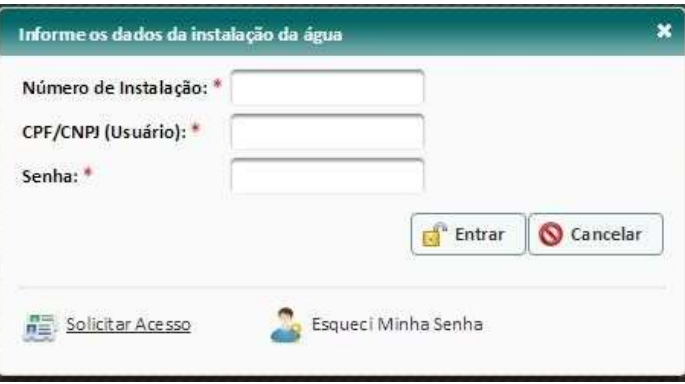

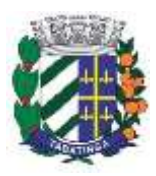

3 – Ao pressionar no botão "**Solicitar Acesso",** surgirá tela com informações que deverão ser preenchidos com informações pessoais do solicitante, conforme tela a seguir.

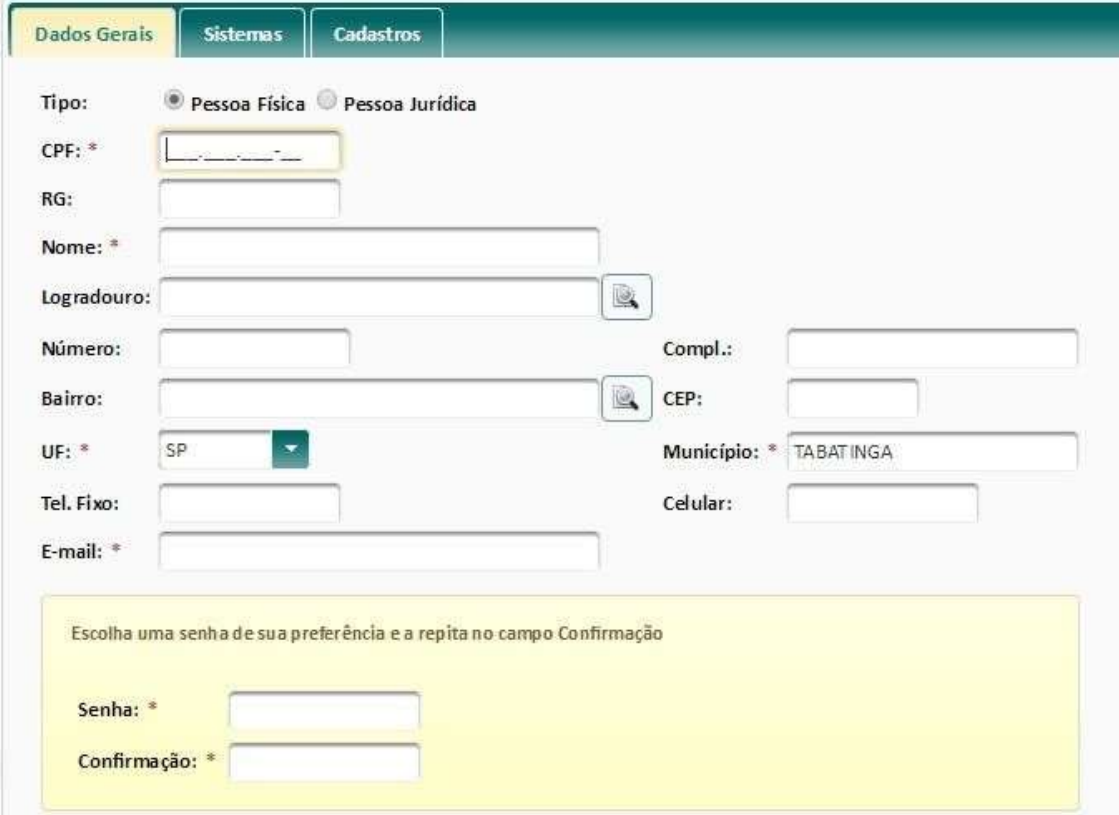

4 – Na aba cadastros o solicitante deverá informar a quais cadastros gostaria de ter acesso, pressionando no botão adicionar

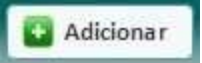

5 – Após escolher o módulo desejado a esquerda indica por seta, preencha o nome do proprietário ou compromissário na caixa nome que estará vazia. Após preencher os dados pressionar no botão pesquisar indicado por seta. Na listagem

abaixo pressionar no botão indicado por seta no cadastro desejado. Após pressionar este botão e adicionar todos os cadastros que necessita.

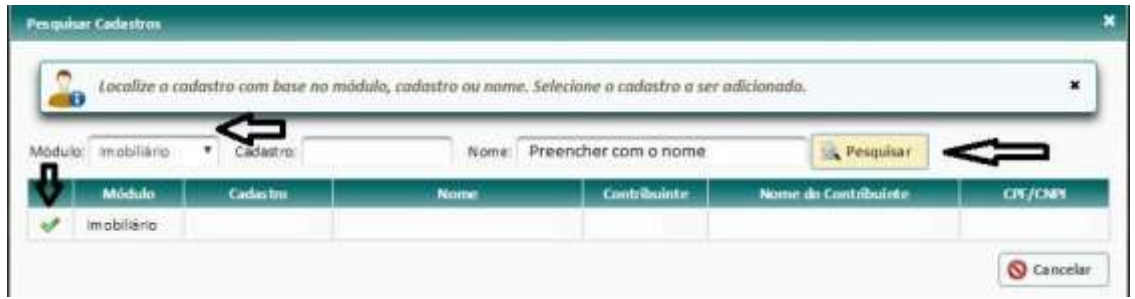

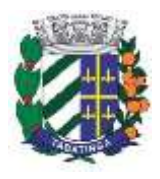

6 – Deverá pressionar no botão enviar conforme tela baixo, indicado por seta na parte inferior-direita da Tela.

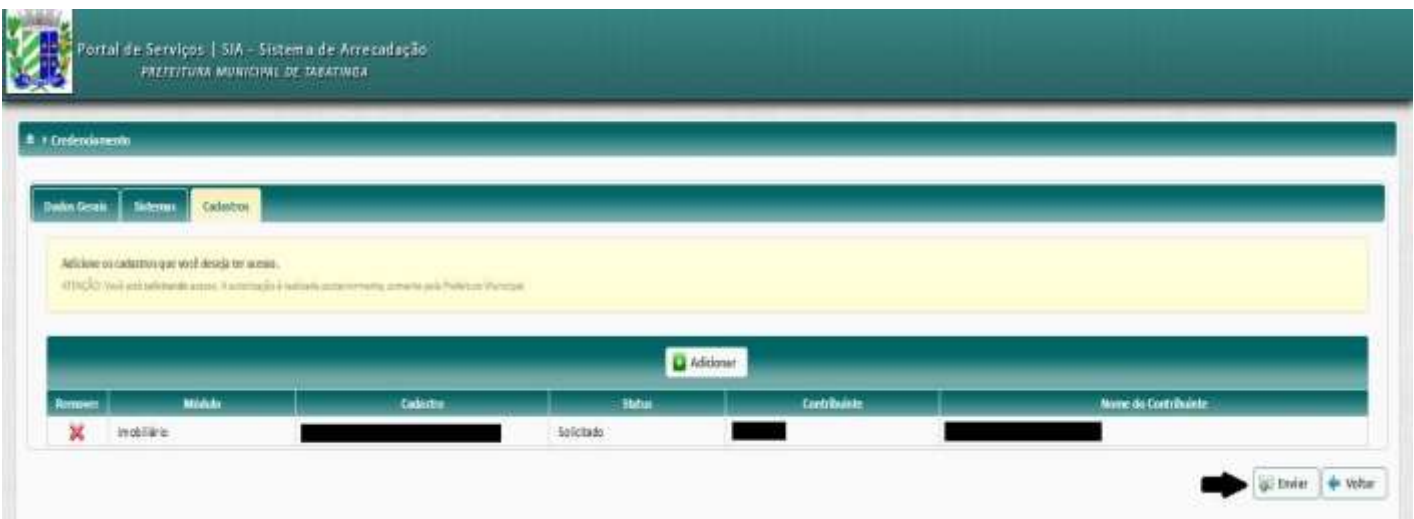

7 – Note que na coluna "**Status**" está como "**Solicitado**". Após envio das informações que solicitou, o departamento de Finanças e Tributação, irá analisar sua solicitação para poder liberar o acesso as informações e aos seus cadastros que são de seu interesse e permitidos. Após a liberação ou recusa das informações solicitadas, você receberá mensagem correspondente via conta de e-mail cadastrada no momento da solicitação. O acesso será somente de suas informações, não sendo permitido acesso a informações de terceiros.